## CNKI 全球学术快报校外访问使用指南

经与数据库商协商,现已开通移动全球学术快报的校外远程访问 功能,方便师生在校外免费使用我馆购买的 CNKI 资源。无并发户数 量和下载量限制。全球学术快报 APP 下载注册及绑定使用流程如下: 步骤 **1**:下载安装全球学术快报手机版 **APP**

1) 用手机打开微信扫一扫二维码;

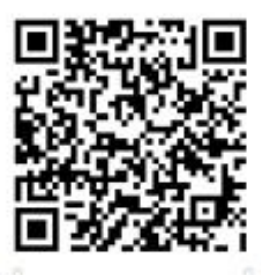

2) 点击右上角"…"按钮, 选择在浏览器中打开;

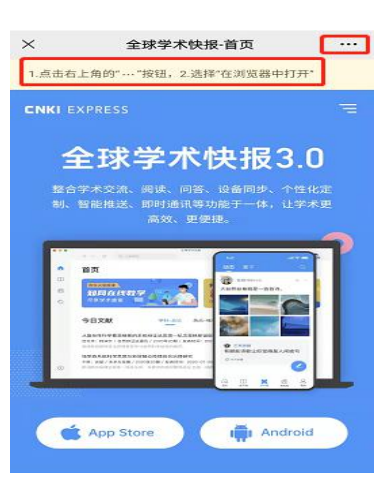

3) 用户根据自己手机系统选择 App Store 或 Android 下载安装。

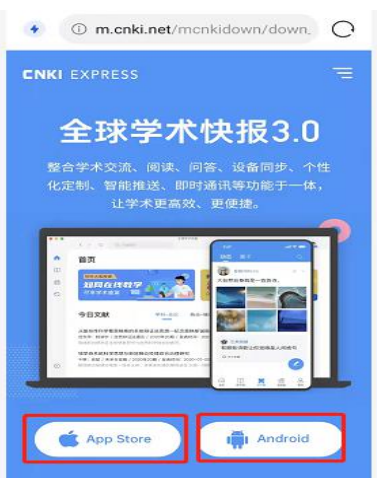

## 步骤 **2**:注册个人账户

1) 以前已注册过知网账号或申请有知网漫游账号的师生,可以使用 这两个账号中的一种直接登陆,无需注册。忘记密码可以通手机号码 或邮箱等方式找回。

2) 新注册用户: 打开全球学术快报 APP, 依次点击右下角"我的"-"点击登录"-"立即注册",可以选择"手机号注册"或"邮箱注册" 中一种,完成注册。

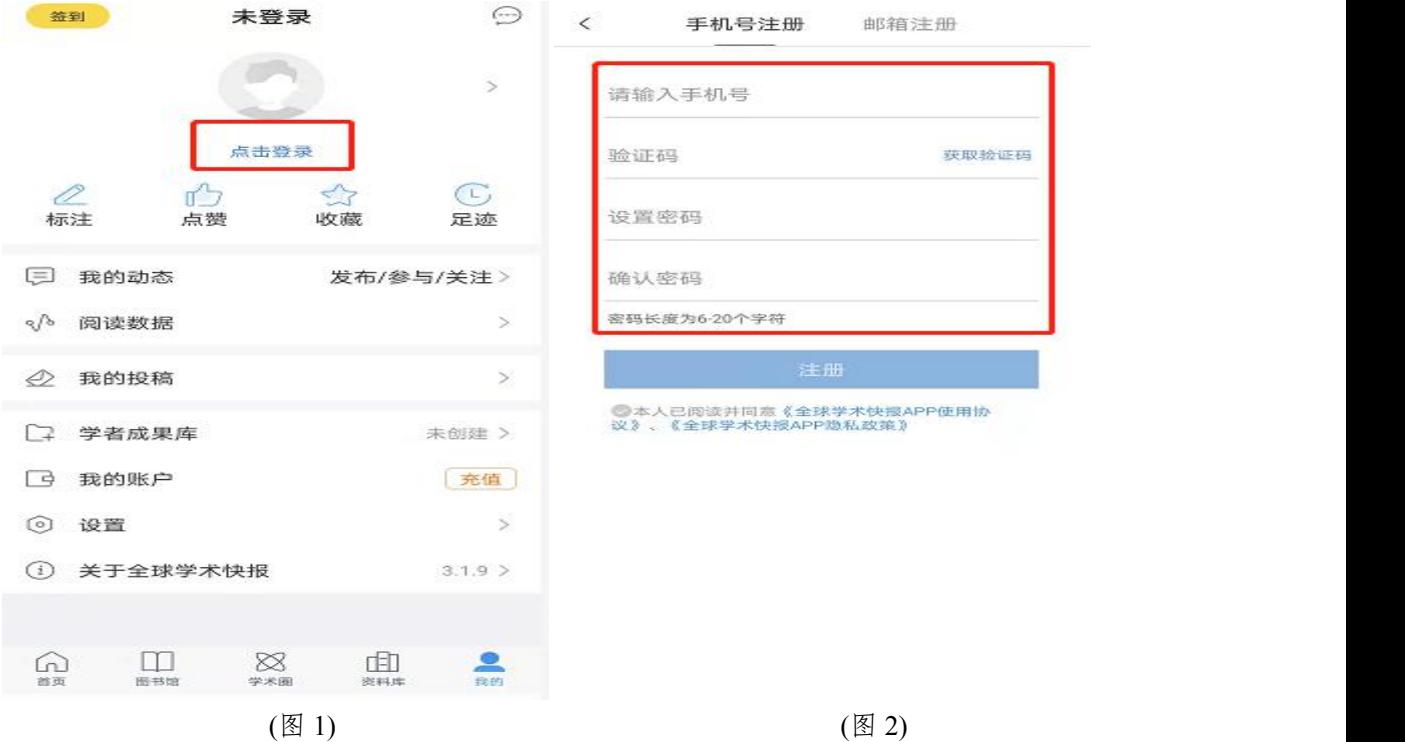

## 步骤 3: 机构关联

机构关联可以选择 **IP** 关联和位置关联两种途径。 途径一: IP 关联: 手机在校园网 wifi 环境下, 点击"我的", 在我的 头像下方点击"立即关联"-选中"使用机构账户下载"-在添加机构 下点击"IP 关联"-"立即关联",自动弹出"关联成功"对话框,点 击"确定"即关联机构成功。

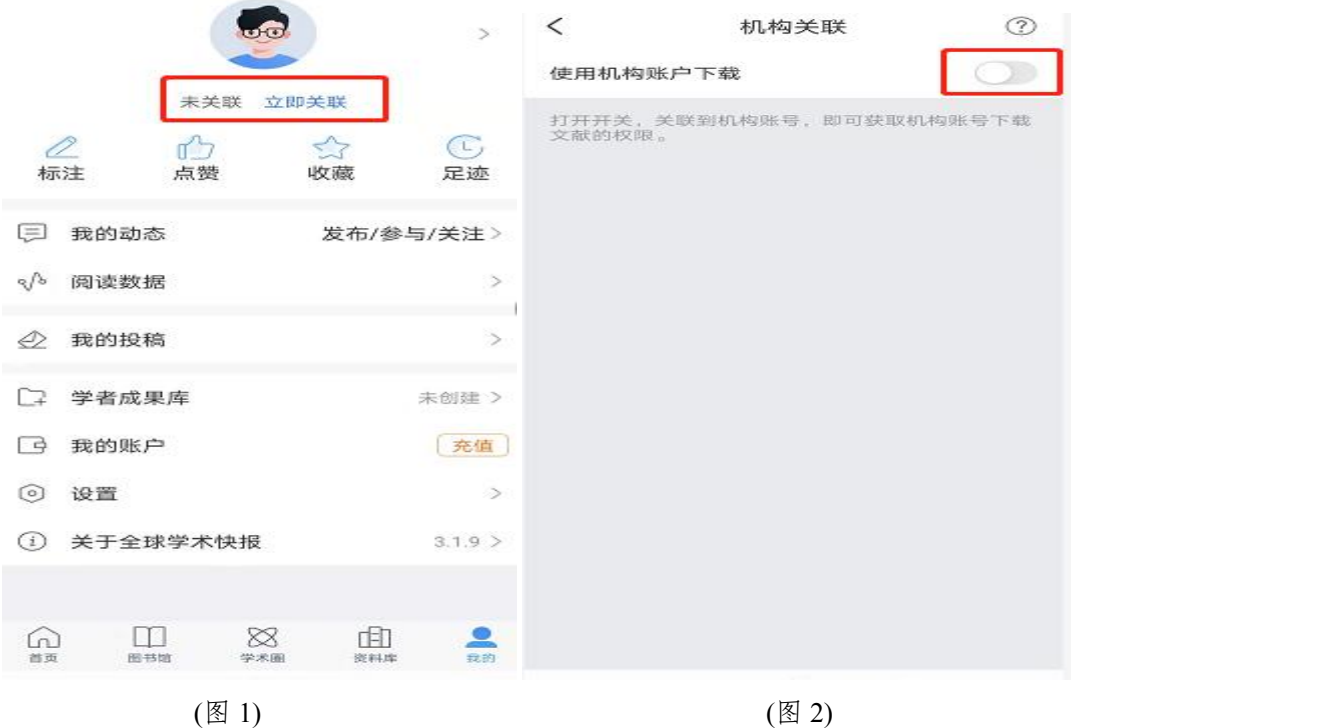

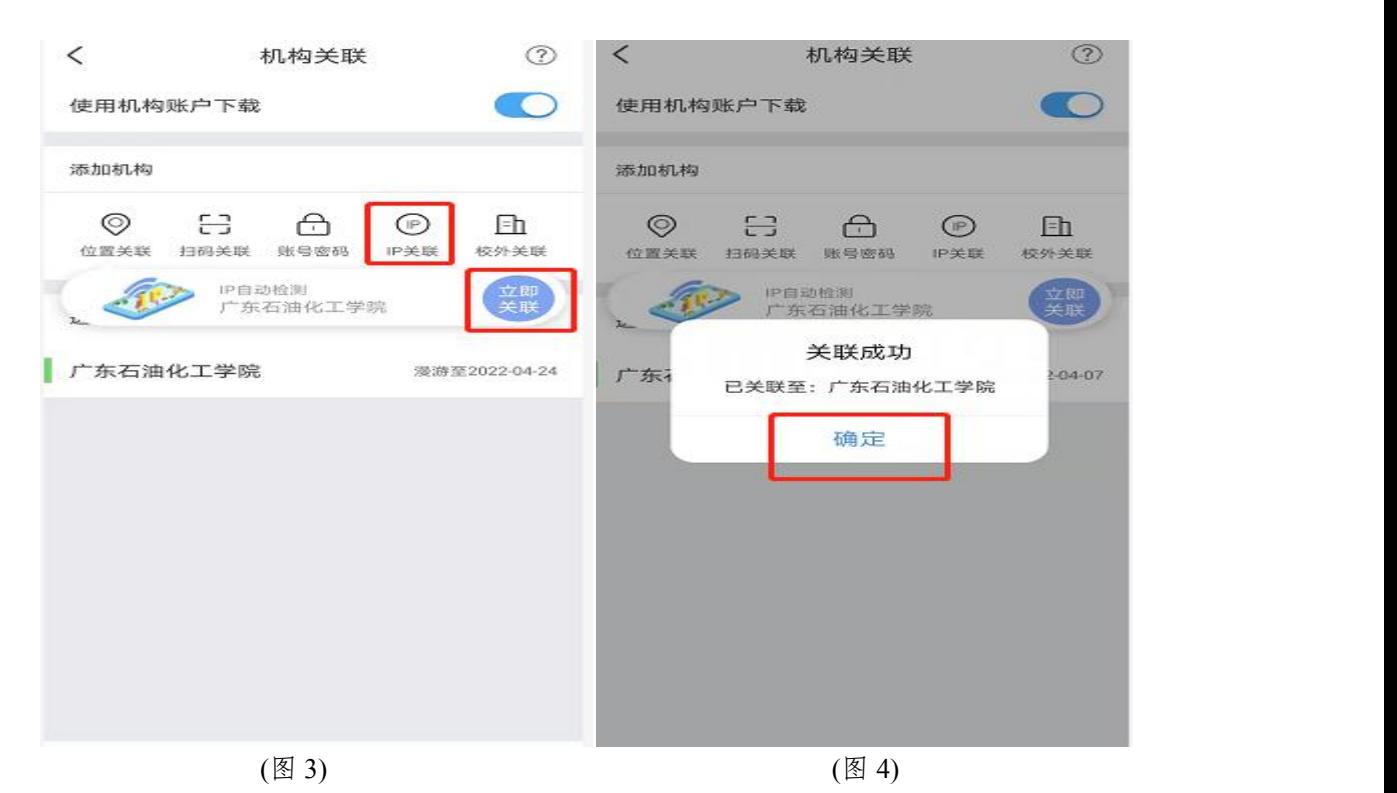

途径二:位置关联:在学校官渡、光华、西城任何一个校区内,使用 手机 3G/4G/5G 数据流量,点击"我的",在我的头像下方点击"立 即关联"-选中"使用机构账户下载"-在添加机构下点击"位置关联" - "立即关联", 自动弹出"关联成功"对话框, 点击"确定"即关联 机构成功。

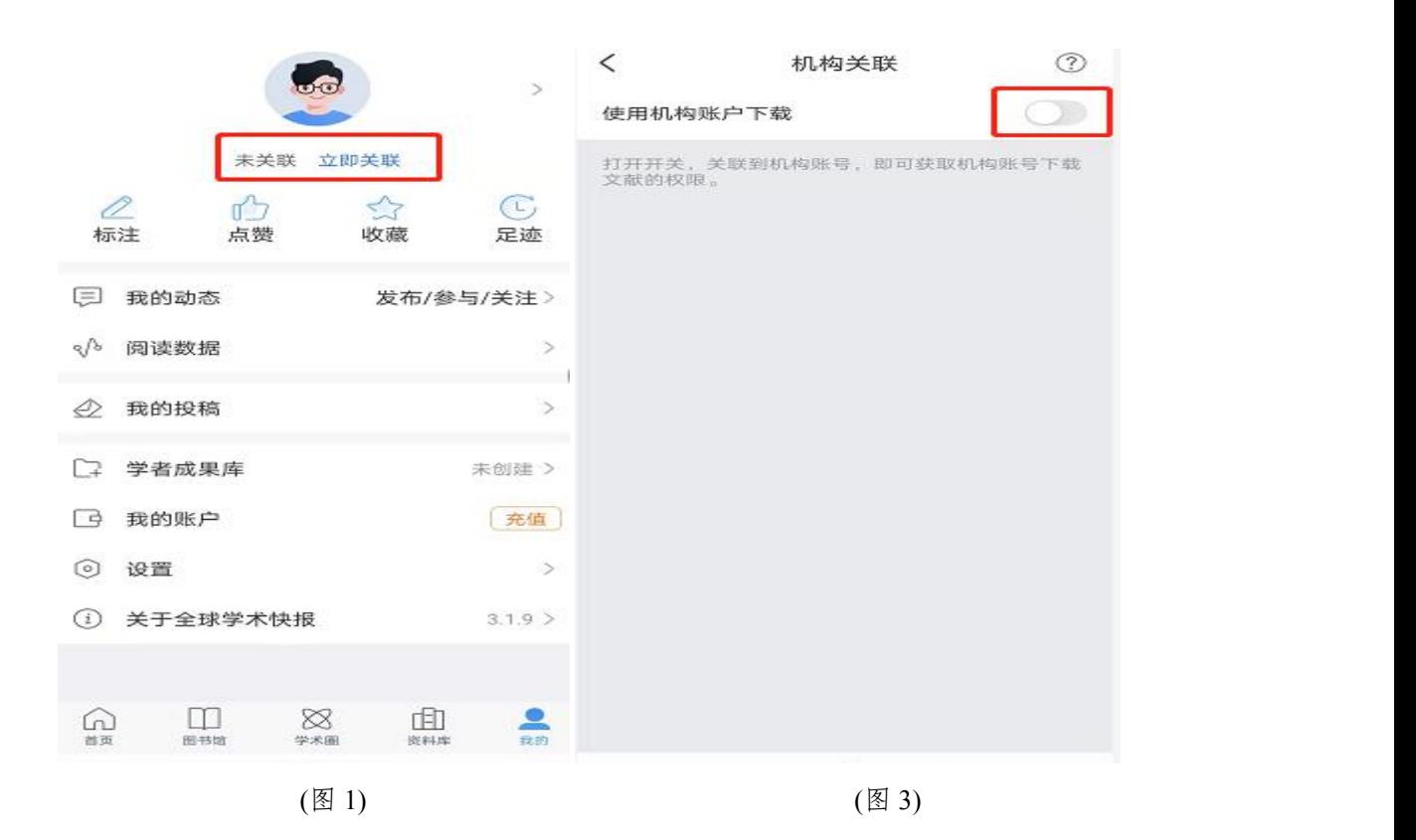

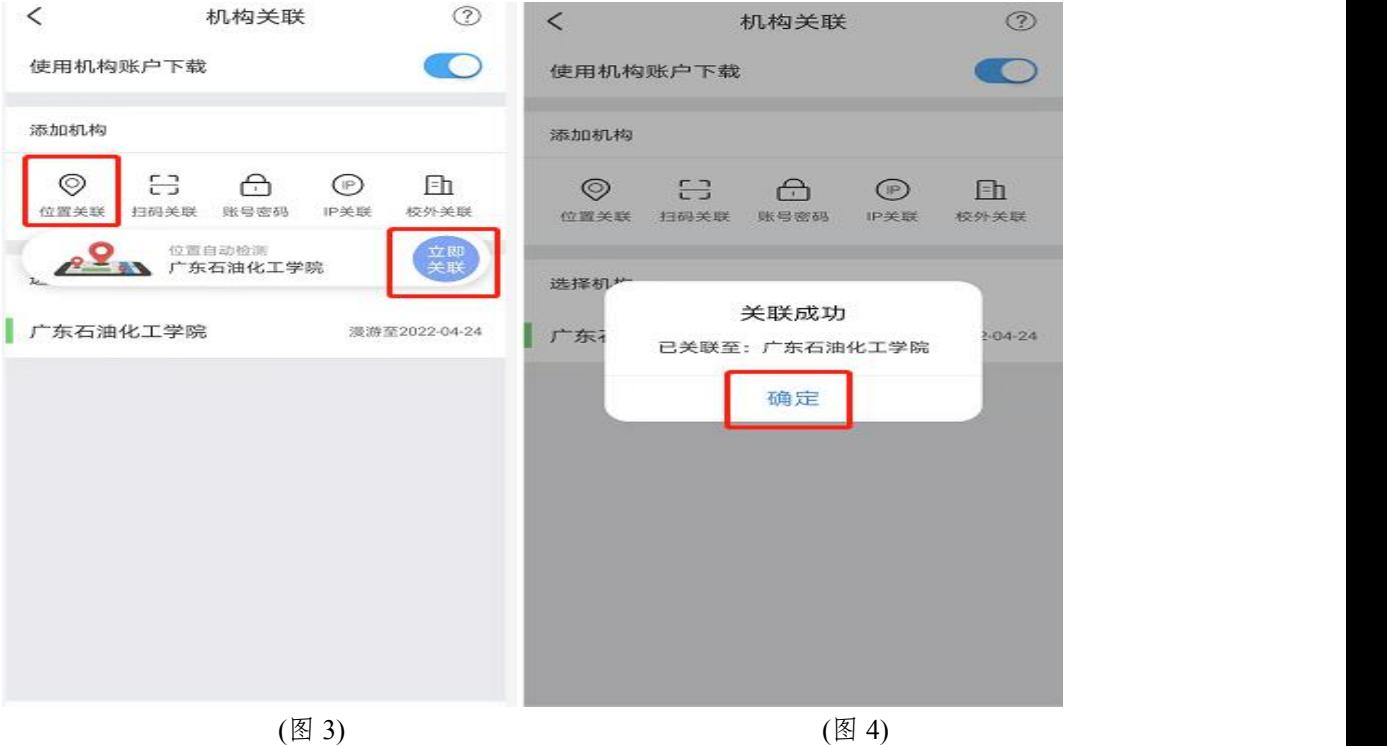

以上两种机构关联途径在首次关联成功后,无论在校内还是校外 均可使用全球学术快报 APP,无需再次关联。

注意!漫游到一定时间后会自动更新延长漫游时间,不必担心使

用到期问题。

详 细 的 软 件 使 用 教 程 请 登 录 网 址 [https://lib.gdupt.edu.cn/wdbg/quanqiuxueshukuaibao3.0shiyongshouce.p](https://lib.gdupt.edu.cn/wdbg/quanqiuxueshukuaibao3.0shiyongshouce.pdf) df 下载《全球学术快报操作指南 3.0 使用手册》。

使用过程中遇到有关问题请联系刘经理 15920301616。

图书馆

2022 年 5 月 23 日